## **Pošiljanje naročila**

Pred pošiljanjem naročilo še enkrat pregledamo (izdelke, količine in dobavitelje). Naročila bodo

poslana,ko pritisnemo gumb **direktno dobaviteljem** direktno dobaviteljem/osebi. Pošlje se tudi kontrolno sporočilo uporabniku ter sporočilo v arhiv Nabis.

## **V kolikor ste dobili kontrolno sporočilo, pomeni, da so naročila bila zagotovo poslana dobavitelju, saj sistem deluje po tem zaporedju.**

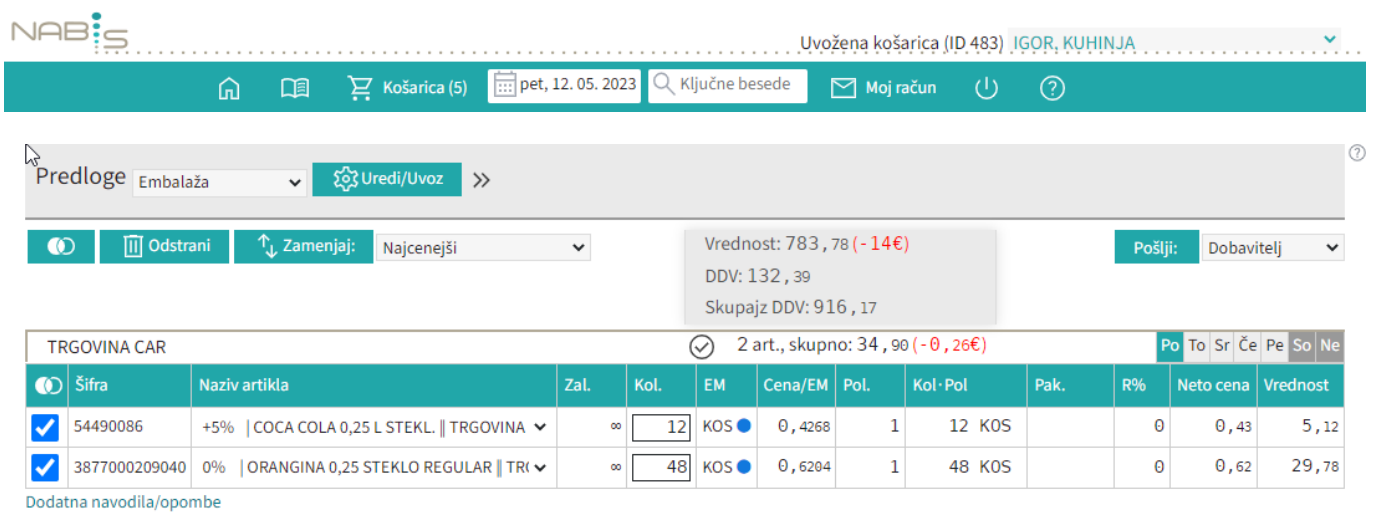

## **Na izbrani datum dobavitelj ne dobavlja**

1. Če ustvarimo več naročil hkrati je možno, da nekateri dobavitelji na izbrani datum ne dobavljajo ali smo naročilo ustvarili prepozno glede na omejitve dobavitelja, zato se naročila teh dobaviteljev zadržijo v sistemu. Naročilo je obarvano rahlo rdečo in pojavi se napis

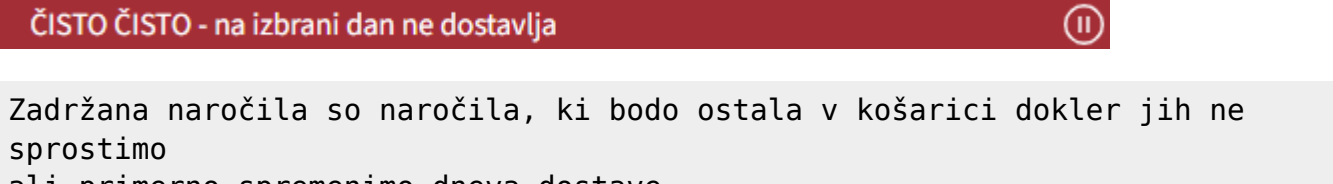

ali primerno spremenimo dneva dostave.

Možno je tudi ročno zadržati naročila in enostavno preklapljati načine med zadržanim in sproščenim naročilom kar v košarici z klik na gumba Zadrži naročilo / Sprosti naročilo , Razlika je vidna tako, da se naročilo, ki je zadržano v celoti obarva na rahlo rdečo barvo.

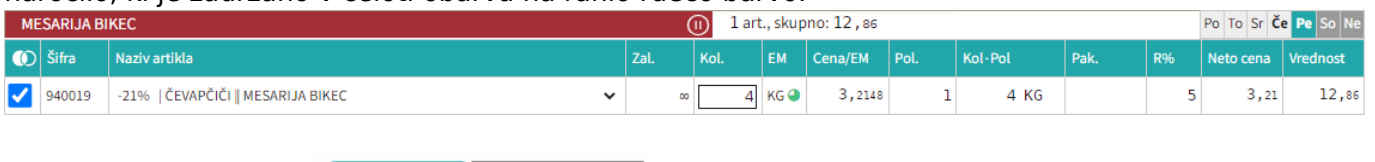

poslanih naročil.

2.Ko pritisnemo gumb **Pošiji:** Dobavitelj v se nam pokaže seznam zadržanih naročil in seznam

Če imamo zadržana naročila se pojavi opozorilo Naročila poslana samo delno, v košarici so ostala še:

Sistem nam v tem primeru avtomatično priporoča naslednji najbolj primeren datum za zadržana naročila.Če nam predlagan datum ustreza ga potrdimo z gumbom in nas postavi ponovno v

 $NAB$ Uvožena košarica (ID 483) IGOR, KUHINJA  $\frac{1}{1}$  pet, 12. 05. 2023 ključne besede  $\boxed{\phantom{1}}$  Moj račun  $\bigcirc$ ⋒ 口目  $\sum$  Košarica (5)  $\circledcirc$ Naročila poslana samo delno, v košarici so ostala še: Predlagamo dan dostave: [pon, 01. 05. 2017 ] | v redu | Če vam predlagan dan dostave ugaja, kliknite gumb »V redu« ali spremenite datum. DOBAVITELJ 182

## Poslana naročila

košarico.

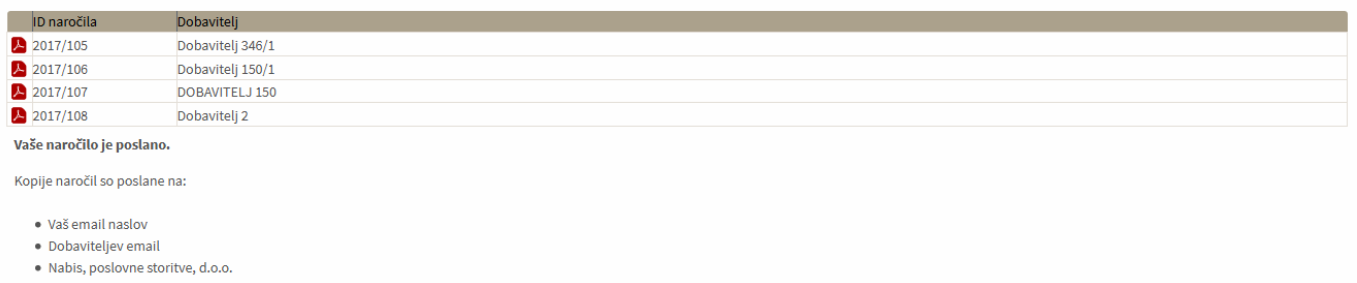

3. Če ni sprememb pri cenikih ponovimo postopek pošiljanja naročil še za zadržana naročila.

Če v točki 2. spremenimo dan dostave na nek datum, za katerega ni cenikov za zadržane artikle se kreira v košarici na vrhu poseben seznam teh artiklov, ki niso več dobavljivi.

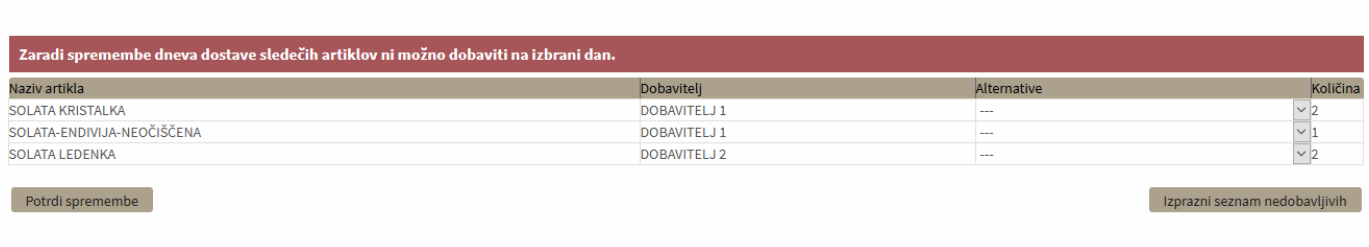

Te artikle lahko uredite tako, da jim ponovno spremenite datum dobave ali pa izberete drugega dobaviteljain uporabite gumb Potrdi spremembe

Če pa želite le izprazniti ta seznam pa pritisnete gumb Izprazni seznam nedobavljivih

Naprej na [Dodatna navodila/opombe](https://navodila.nabis.si/dodatna_navodila_opombe)

Permanent link: **[https://navodila.nabis.si/posiljanje\\_narocila?rev=1501597948](https://navodila.nabis.si/posiljanje_narocila?rev=1501597948)**

Last update: **2017/08/01 16:32**